# **Princeton University COS 217: Introduction to Programming Systems A Minimal COS 217 Computing Environment**

### **1. Subscribing to the Spring 2019 COS 217 Account in Piazza**

One time only...

- 1.1. Use a Web browser to visit the page http://www.piazza.com.
- 1.2. Navigate through the Piazza website to enroll in the *Spring 2019* term of the *COS 217* course at *Princeton University*. Feel free to ask your preceptor for help if you get stuck.

**IMPORTANT**: Subscribe to Piazza using your **real first and last names** (no nicknames) and your **Princeton e-mail address of the form** *YOURNETID***@princeton.edu** (where *YOURNETID* is your Princeton netid). Do not subscribe to Piazza using, for example, a Princeton e-mail alias or a gmail address).

Then, throughout the semester, to communicate with the class ...

1.3. Post questions and comments (that comply with the course communication policies) to Piazza via the http://www.piazza.com/class#spring2019/cos217 website. Posts will be available to all other subscribers and will be archived and searchable from within Piazza. Remember to check Piazza often, especially while working on assignments and preparing for exams.

### **2. Activating Your University Computing Account**

One time only…

- 2.1. (If you're working off-campus) Perform the instructions on this web page to use SRA (secure remote access): http://helpdesk.princeton.edu/kb/display.plx?ID=6023
- 2.2. Use a Web browser to visit the *OIT Account Activation Page* at http://helpdesk.princeton.edu/kb/display.plx?ID=9973
- 2.3. Perform the five steps listed in the *Set Your Security Profile* section of the page to set your security profile.
- 2.4. In the *After You Have Activated Your Account* section of the page, click on the *Enable your Unix account* link.
- 2.5. In the resulting *Unix: How do I enable/change the default Unix shell on my account?* page, click on the *Enable Unix Account* link.
- 2.6. In the resulting dialog box, type your Princeton netid and password, and click the *OK* button.
- 2.7. In the resulting *Update your Unix account* page: Select the *Enable my Unix account* radio button. Click on the *Enable my Account* button.

## **3. Making Bash Your Login Shell**

One time only, continued from the previous section…

3.1. In the *Update your Unix* account page:

Under the *Advanced settings* heading, select the */bin/bash – GNU Bash (/bin/bash)* radio button. Click on the *Submit Change* button. Wait about 5 minutes for the change to take effect.

If you enroll in the COS 217 course after the start of the semester, then there will be a delay – typically a day or two – before you have authorization to perform the following steps.

### **4. Conducting an armlab Terminal Session**

- The COS 217 course uses the armlab computer cluster. The cluster consists of 2 computers named armlab01 and armlab02. Both use the same file system.
- The first time you log into an armlab computer, you will be using an impoverished computing environment. Only after you configure the Bash shell (see the *Configuring the Bash Shell* section of this document) will your environment be reasonable.
- Your computer communicates with an armlab computer via any terminal application that can use the SSH (secure shell) protocol. Two such programs are PuTTY (for MS Windows) and Terminal (for Mac OS X).

Repeatedly throughout the semester as required…

4.1. Option 1: Use a computer running Microsoft Windows.

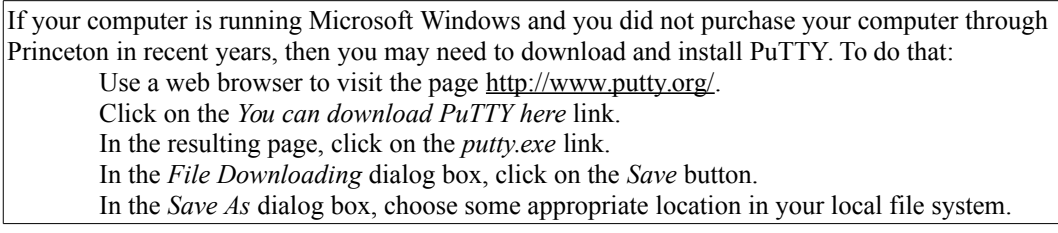

#### Launch PuTTY.

Using Windows Explorer, double-click on the putty.exe file.

Log into the armlab computer.

In PuTTY:

Click on the *Window | Colours* Category, and make sure the *Use system colours* checkbox is checked. Click on the *Session* Category.

In the *Host Name (or IP address)* text box, type this:

armlab.cs.princeton.edu

Make sure that the *Port* text box contains *22*.

Make sure the *Connection type* radio button panel is set to *SSH*.

Make sure the *Close window on exit* radio button panel is set to *Only on clean exit*.

Click on the *Open* button.

If a *PuTTY Security Alert* dialog box appears, click on the *Yes* button.

In the PuTTY window:

In response to the *login as:* prompt, enter your Princeton netid. If an *Access denied* message appears, ignore it.

In response to the *password:* prompt, enter your Princeton password. (The password will not echo as you type.) Confirm that the PuTTY window displays a Linux shell prompt.

Use the armlab computer via PuTTY as desired.

Log out of the armlab computer.

In the PuTTY window, issue the  $\epsilon \times i \epsilon$  command to disconnect from the armlab computer. (PuTTY will exit automatically.)

4.2. Option 2: Use a computer running Mac OS X.

Open a Terminal window.

Launch Spotlight by clicking on the magnifying glass icon at the right side of the menu bar. Type Terminal in Spotlight. In the resulting pop-up list click on *Terminal*.

Log into the armlab computer.

In the Terminal window: Enter the ssh *YOURNETID*@armlab.cs.princeton.edu command, where *YOURNETID* is your Princeton netid. If an SSH-related message appears, enter yes. Enter your Princeton password. (The password will not echo as you type.)

Use the armlab computer via the Terminal window as desired.

Log out of the armlab computer. In the Terminal window, enter the exit command.

Close the Terminal window. Click on the red button at the upper left of the Terminal window.

### **5. Configuring the Bash Shell**

One time only, in an armlab terminal session...

- 5.1. Enter the command printenv SHELL and confirm that the output is /bin/bash. If that is not the case, then redo the steps in the *Making Bash your Login Shell* section of this document.
- 5.2. Enter these two commands to copy reasonable Bash configuration files to your home directory:

cp /u/cos217/.bash\_profile /u/*YOURNETID* where *YOURNETID* is your Princeton netid. Reply to the cp: overwrite `.bash profile'? question by entering y.

- cp /u/cos217/.bashrc /u/*YOURNETID* where *YOURNETID* is your Princeton netid. Reply to the cp: overwrite `.bashrc'? question by entering y.
- 5.3. Suggestion: Enter the cat .bashrc and cat .bash profile commands to examine the contents of the .bashrc and .bash\_profile files.

The changes take effect during your next armlab terminal session.

### **6. Configuring the Emacs Editor**

One time only, in an armlab terminal session...

6.1. Enter this command to copy a reasonable Emacs configuration file to your home directory:

cp /u/cos217/.emacs /u/*YOURNETID* where *YOURNETID* is your Princeton netid.

6.2. Suggestion: Enter the cat .emacs command to examine the contents of the .emacs file.

# **7. Configuring the Splint Source Code Checker**

One time only, in an armlab terminal session...

7.1. Enter this command to copy a reasonable Splint configuration file to your home directory:

cp /u/cos217/.splintrc /u/*YOURNETID* where *YOURNETID* is your Princeton netid.

7.2. Suggestion: Enter the cat .splintrc command to examine the contents of the .splintrc file.

## **8. Copying Files between armlab and Your Computer**

The FileZilla application uses SFTP (the secure file transfer protocol) to copy files between the armlab file system and your computer's file system.

One time only...

8.1. Download the FileZilla client from<http://filezilla-project.org/>and install it.

Repeatedly throughout the semester as desired…

8.2. Launch the FileZilla client application.

8.3. In the FileZilla client application:

In the *Host* text field type armlab.cs.princeton.edu. In the *Username* text field type your Princeton netid. In the *Password* text field type your Princeton password. In the *Port* text field type 22. Click on the *Quickconnect* button.

8.4. In the FileZilla client application:

Repeatedly click in the left-side pane to navigate through your computer's file system. Repeatedly click in the right-side pane to navigate through the armlab file system. Drag-and-drop the name of the desired file from the right pane to the left pane, thus copying the file from the armlab file system to your computer's file system. Or drag-and-drop the name of the desired file from the left pane to the right pane, thus copying the file from your computer's file system to the armlab file system.

Copyright © 2019 by Robert M. Dondero, Jr.